**Oracle® Communications Performance Intelligence Center NSP Security User's Guide** Release 10.1 **E55884 Revision 2**

October 2014

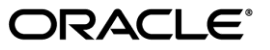

Oracle Communications Performance Intelligence Center NSP Security User's Guide, Release 10.1

Copyright © 2003, 2014, Oracle and/or its affiliates. All rights reserved.

This software and related documentation are provided under a license agreement containing restrictions on use and disclosure and are protected by intellectual property laws. Except as expressly permitted in your license agreement or allowed by law, you may not use, copy, reproduce, translate, broadcast, modify, license, transmit, distribute, exhibit, perform, publish, or display any part, in any form, or by any means. Reverse engineering, disassembly, or decompilation of this software, unless required by law for interoperability, is prohibited.

The information contained herein is subject to change without notice and is not warranted to be error-free. If you find any errors, please report them to us in writing.

If this is software or related documentation that is delivered to the U.S. Government or anyone licensing it on behalf of the U.S. Government, the following notice is applicable:

U.S. GOVERNMENT END USERS: Oracle programs, including any operating system, integrated software, any programs installed on the hardware, and/or documentation, delivered to U.S. Government end users are "commercial computer software" pursuant to the applicable Federal Acquisition Regulation and agency-specific supplemental regulations. As such, use, duplication, disclosure, modification, and adaptation of the programs, including any operating system, integrated software, any programs installed on the hardware, and/or documentation, shall be subject to license terms and license restrictions applicable to the programs. No other rights are granted to the U.S. Government.

This software or hardware is developed for general use in a variety of information management applications. It is not developed or intended for use in any inherently dangerous applications, including applications that may create a risk of personal injury. If you use this software or hardware in dangerous applications, then you shall be responsible to take all appropriate fail-safe, backup, redundancy, and other measures to ensure its safe use. Oracle Corporation and its affiliates disclaim any liability for any damages caused by use of this software or hardware in dangerous applications.

Oracle and Java are registered trademarks of Oracle and/or its affiliates. Other names may be trademarks of their respective owners.

Intel and Intel Xeon are trademarks or registered trademarks of Intel Corporation. All SPARC trademarks are used under license and are trademarks or registered trademarks of SPARC International, Inc. AMD, Opteron, the AMD logo, and the AMD Opteron logo are trademarks or registered trademarks of Advanced Micro Devices. UNIX is a registered trademark of The Open Group.

This software or hardware and documentation may provide access to or information on content, products, and services from third parties. Oracle Corporation and its affiliates are not responsible for and expressly disclaim all warranties of any kind with respect to third-party content, products, and services. Oracle Corporation and its affiliates will not be responsible for any loss, costs, or damages incurred due to your access to or use of third-party content, products, or services.

My Oracle Support (MOS) [\(https://support.oracle.com\)](https://support.oracle.com/) is your initial point of contact for all product support and training needs. A representative at Customer Access Support (CAS) can assist you with MOS registration.

Call the CAS main number at 1-800-223-1711 (toll-free in the US), or call the Oracle Support hotline for your local country from the list a[t http://www.oracle.com/us/support/contact/index.html.](http://www.oracle.com/us/support/contact/index.html)

See more information on MOS in the Appendix section.

# <span id="page-2-0"></span>**Table of Contents**

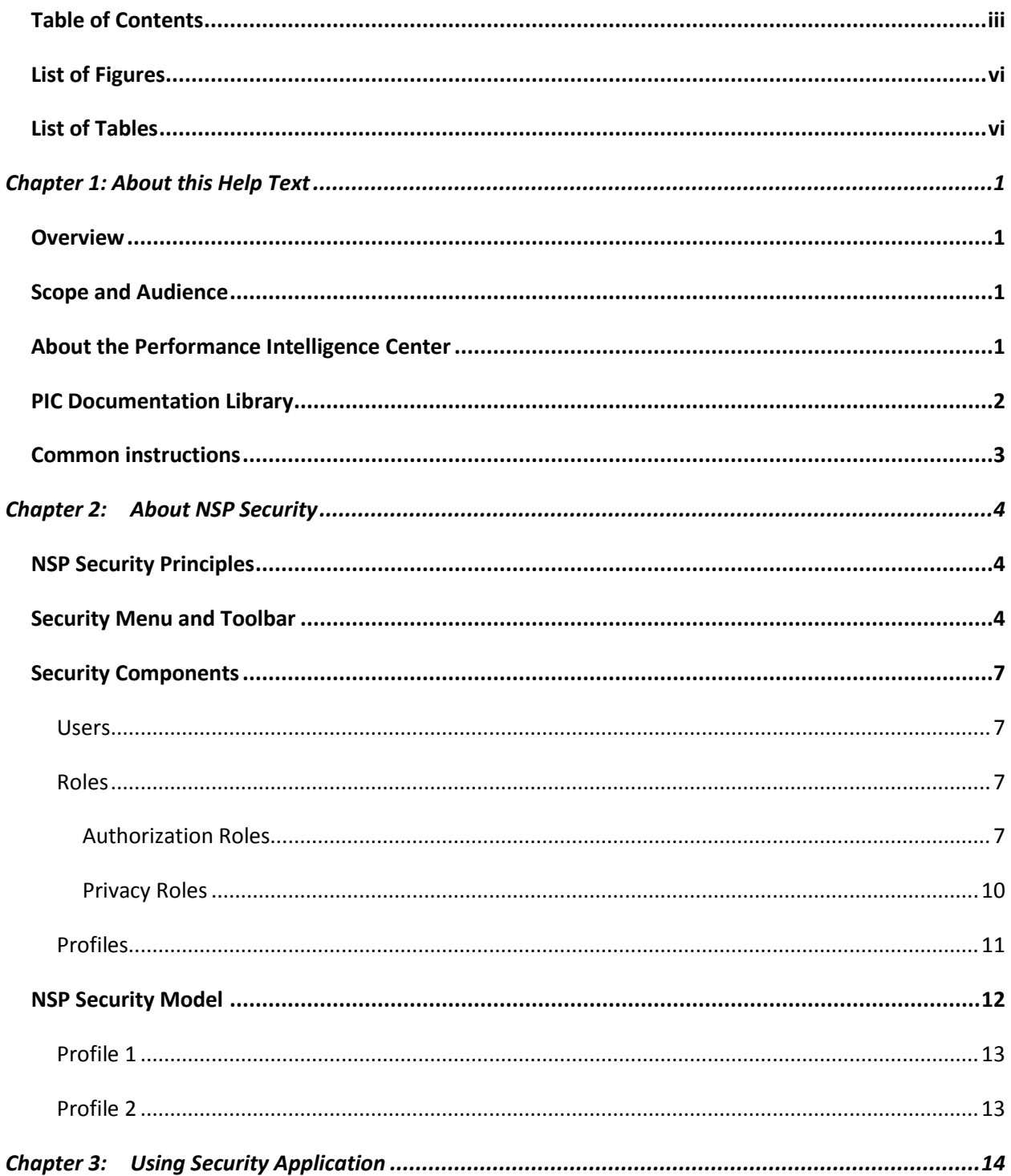

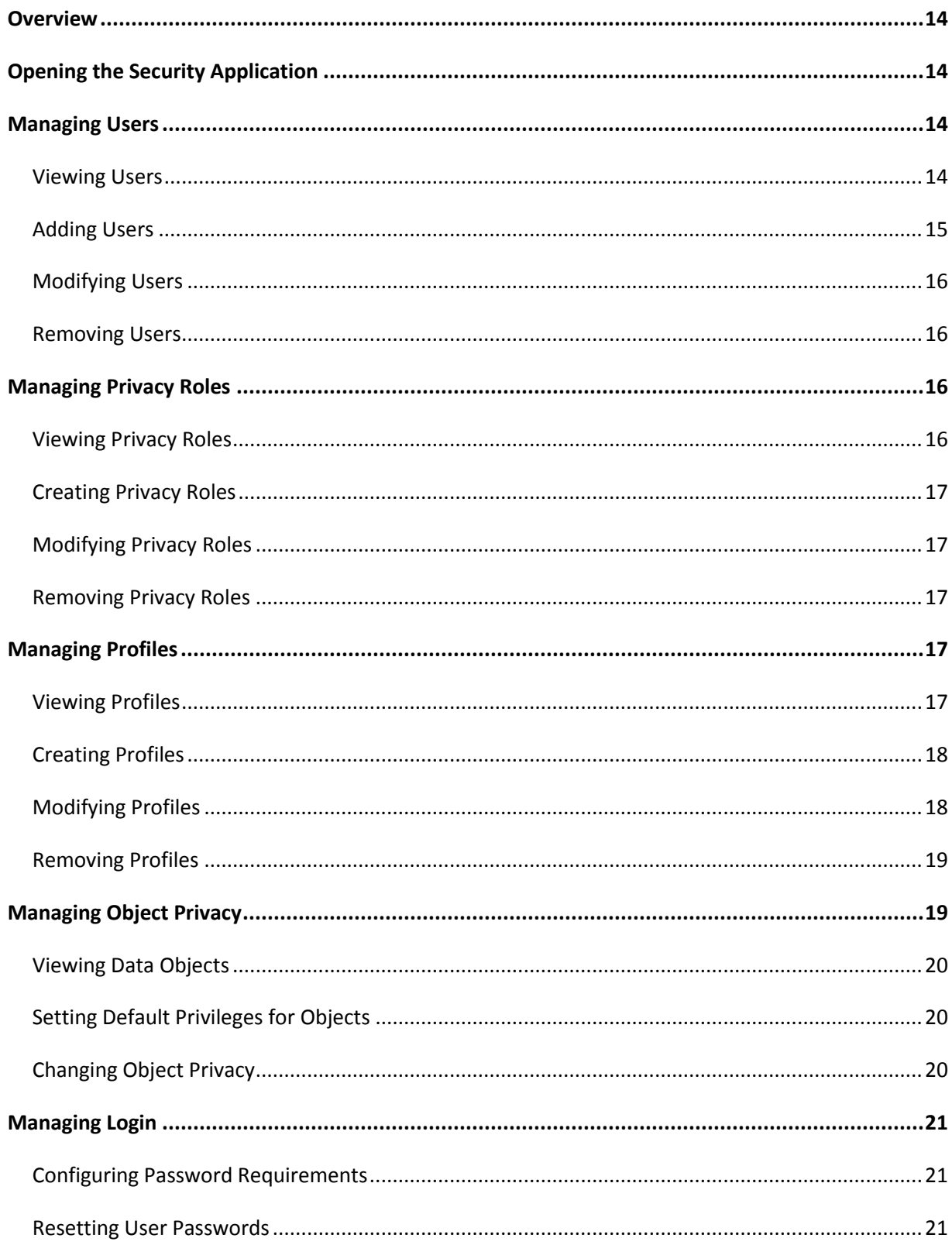

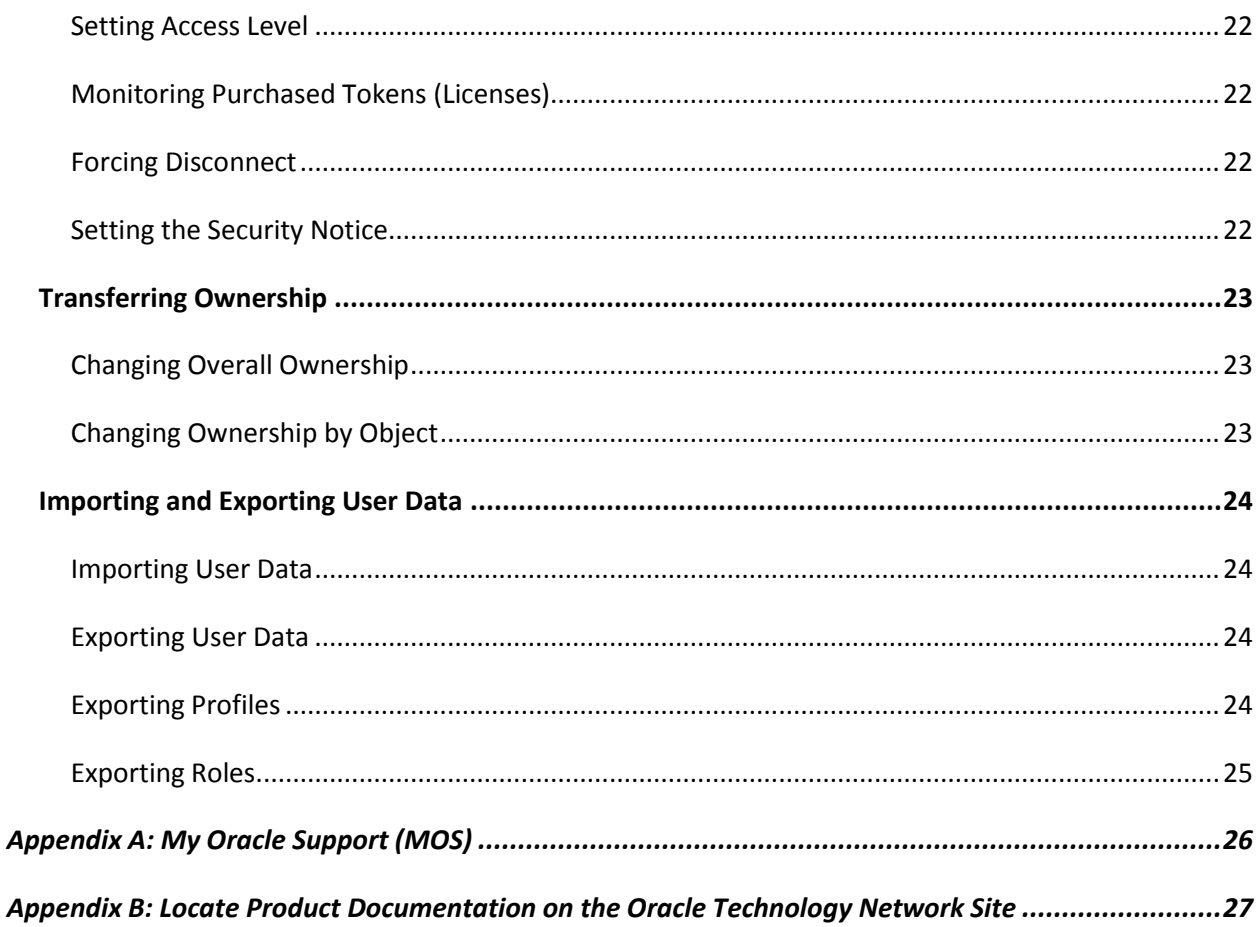

# <span id="page-5-0"></span>**List of Figures**

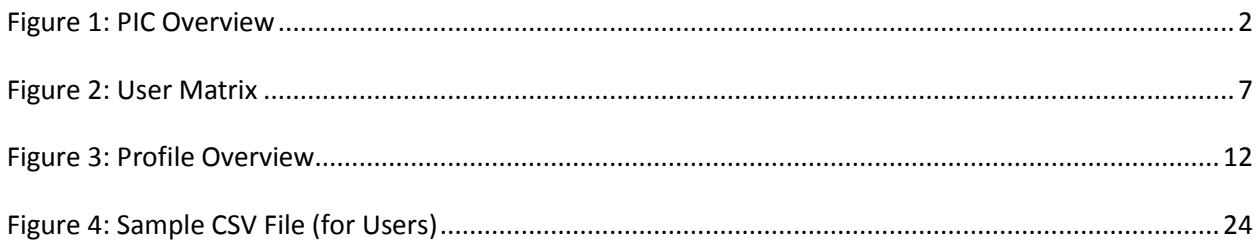

# <span id="page-5-1"></span>**List of Tables**

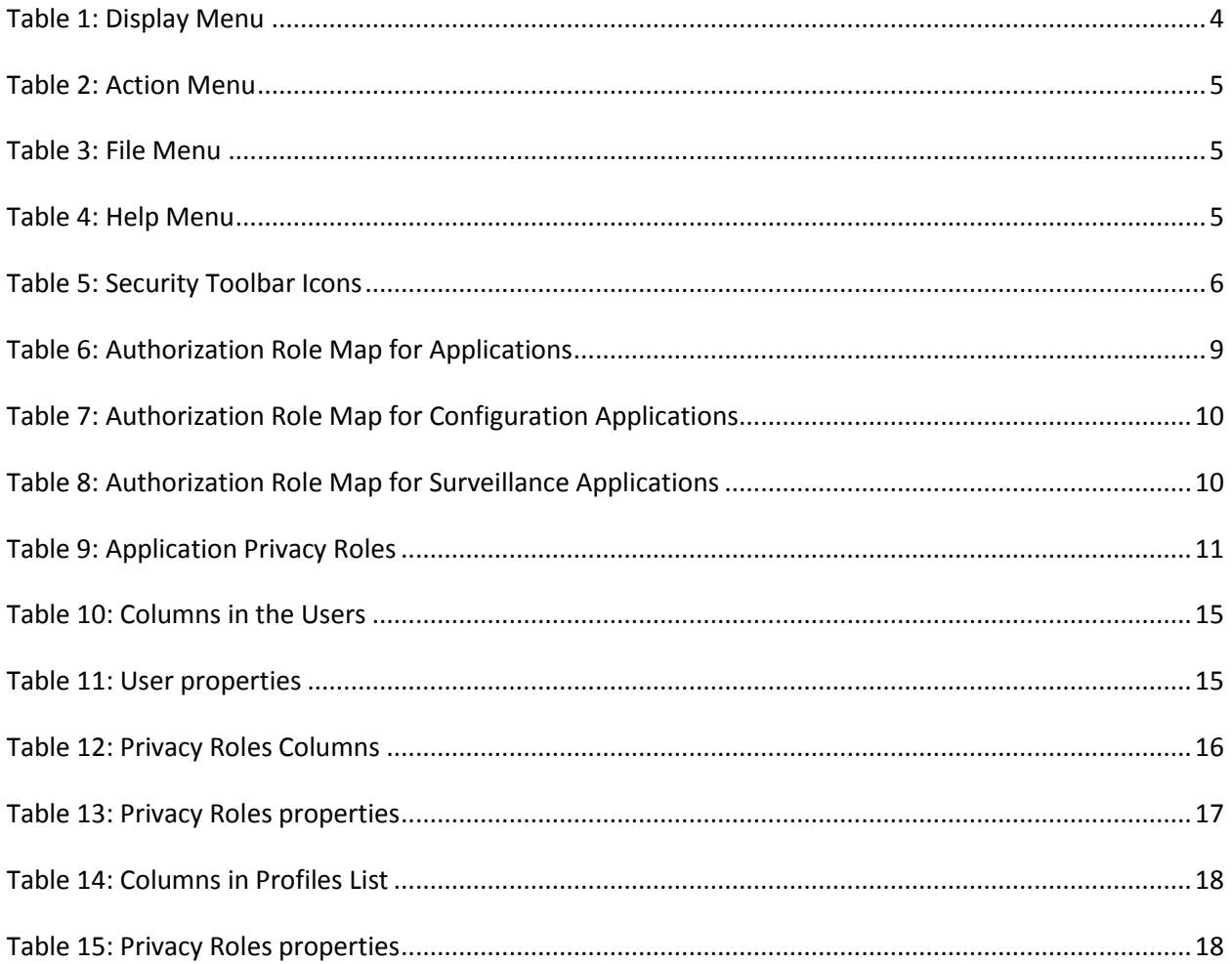

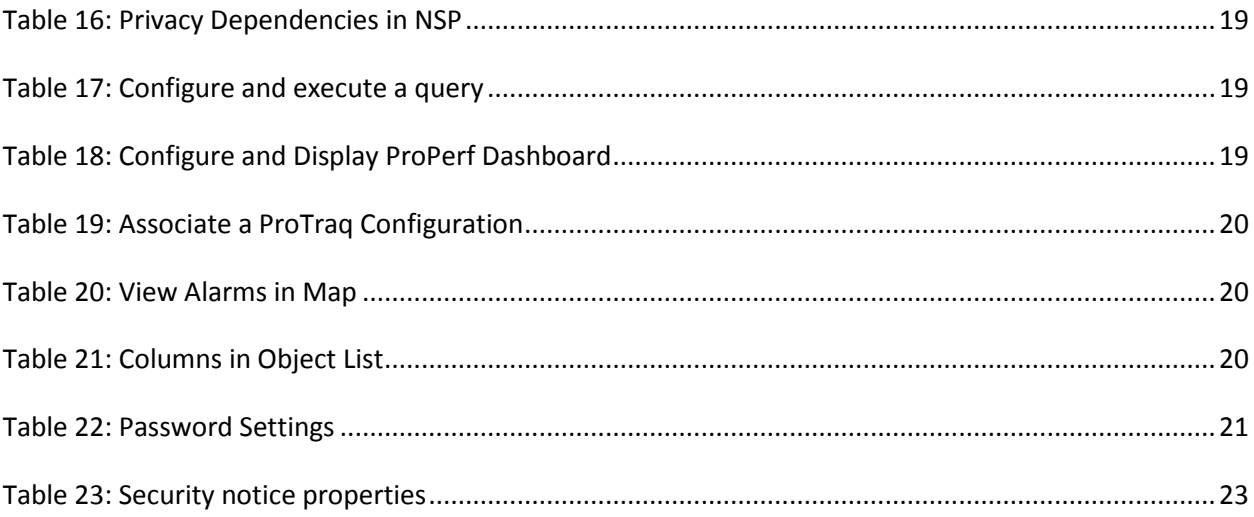

### <span id="page-7-1"></span><span id="page-7-0"></span>**Overview**

The Network Software Platform (NSP) Security Application enables the user to manage user access at login to the NSP Platform and user access to data through profile and role definitions.

## <span id="page-7-2"></span>**Scope and Audience**

This help text provides information about Security concepts. It is designed as a guide for the system administrator or the user who is in charge of setting up users, groups, and roles in NSP.

## <span id="page-7-3"></span>**About the Performance Intelligence Center**

The Performance Intelligence Center (PIC) is a monitoring and data gathering system that provides network performance, service quality and customer experience - across various networks, technologies, protocols, etc. Beyond monitoring performance and gathering data, the solution also provides analytics, actionable intelligence and potentially an intelligent feedback mechanism. It allows Service Providers to simultaneously look across the Data Link, Network, Transport and Application layer traffic to better correlate and identify the impact of network problems on revenue generating applications and services.

PIC functionality is based on the following general flow. The Integrated Message Feeder (IMF) is used to capture SS7 and SigTran traffic. The Probed Message Feeder (PMF) is used to capture both SS7 and IP traffic. Both products forward Probe Data Units (PDUs) to the Integrated xDR Platform (IXP). The IXP stores this traffic data and correlates the data into detailed records (CDRs, IPDRs, TDRs, etc.). The IXP then stores the data on the system for future analysis. The Network Software Platform (NSP) provides applications that mine the detailed records to provide value-added services such as network performance analysis, call tracing and reporting.

PIC centralized configuration tasks fall into one of two categories:

- Data Acquisition and Processing the configuration of the probes, routing of PDUs to the xDR builder setup, KPI generation, data feeds, etc.
- PIC System Administration the configuration of monitoring sites, configuring PIC servers, setting up permissions, etc.

**Note**: For more information see Centralized Configuration Manager Administrator's Guide. This is a graphic overview of the PIC system.

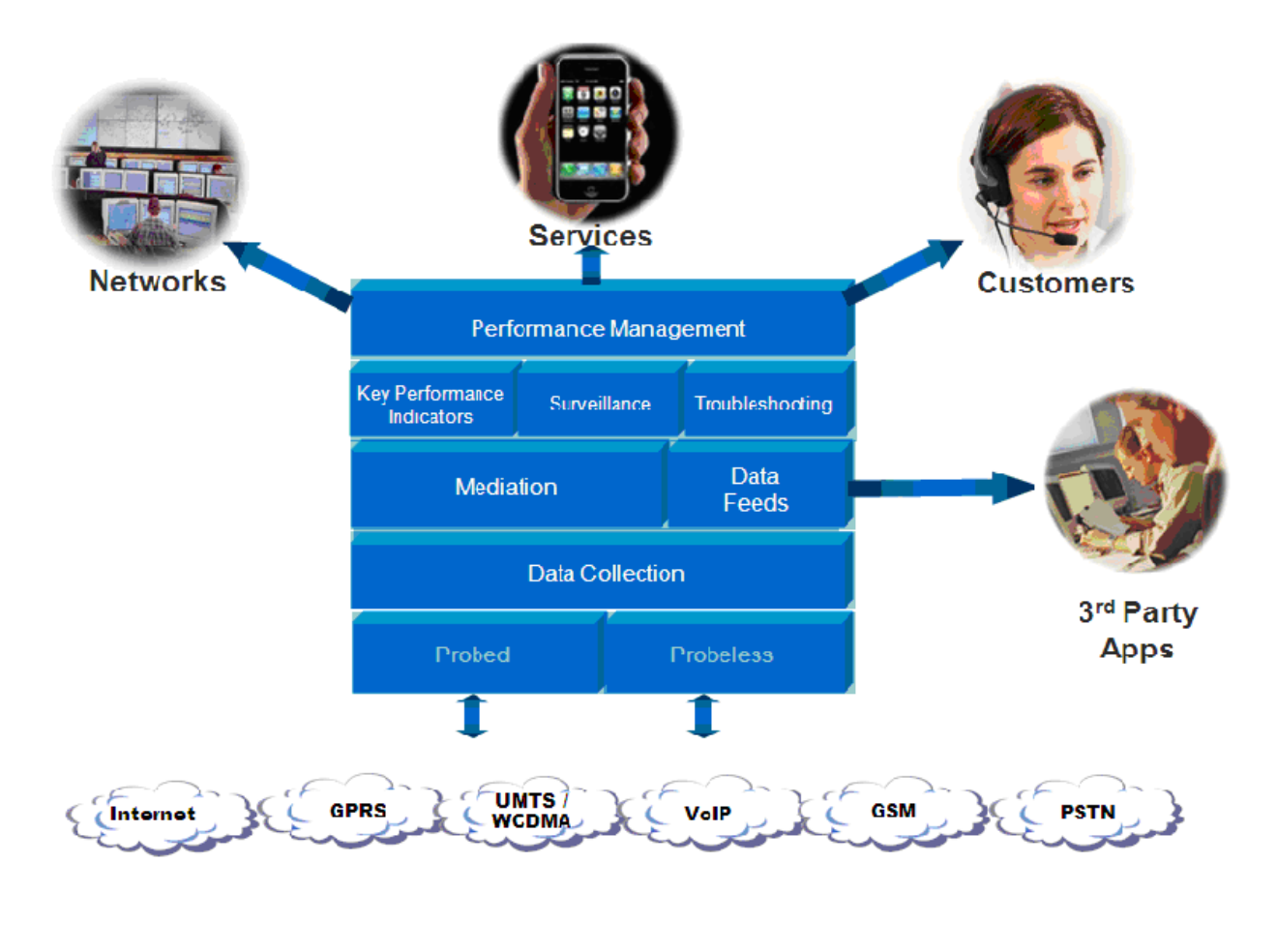

**Figure 1: PIC Overview**

## <span id="page-8-1"></span><span id="page-8-0"></span>**PIC Documentation Library**

PIC customer documentation and online help are created whenever significant changes are made that affect system operation or configuration. Revised editions of the documentation and online help are distributed and installed on the customer system. Consult your NSP Installation Manual for details on how to update user documentation. Additionally, all customer documentation is available on the Oracle Technology Network (OTN). Release Notes are available on OTN with each new release of software. The Release Notes list the PRs that have been resolved in the current release and the PRs that are known to exist in the current release.

Listed below is the entire PIC documentation library of User's Guides.

- Security Guide
- NSP Security User's Guide
- Alarm Forwarding Administrator's Guide
- ProAlarm Viewer User's Guide
- ProAlarm Configuration User's Guide
- Centralized Configuration Manager Administrator's Guide
- Customer Care User's Guide
- ProTraq User's Guide
- ProPerf User's Guide
- ProPerf Configuration User's Guide
- System Alarms User's Guide
- ProTrace User's Guide
- Data Feed Export User's Guide
- Audit Viewer Administrator's Guide
- ProDiag User's Guide
- SigTran ProDiag User's Guide
- Reference Data User's Guide
- Exported Files User's Guide
- Scheduler User's Guide
- Quick Start User's Guide

# <span id="page-9-0"></span>**Common instructions**

For instructions about customer support, basic workflow and common features across application (browser compatibility, login/logout, user preferences…) please refer to Quick Start Guide for which a link can be found on the banner of each web page.

# **Chapter 2: About NSP Security**

### <span id="page-10-1"></span><span id="page-10-0"></span>**NSP Security Principles**

The Network Software Platform (NSP) Security application provides the means to authorize user access to NSP applications and features and to maintain data integrity. The Security application enables the System Administrator to apply the following:

- Authentication (System Access) Makes sure users are who they claim to be. Authentication is controlled by
	- o User IDs created in an underlying LDAP directory or an external LDAP database
	- o Passwords
- Authorization (Application Access) Makes sure the user has access only to specified applications or features within applications. Several mechanisms are used: system operating mode, token availability, and role definitions. The user must first be authenticated. Each user is identified by a profile, which contains that user's authorization role.
- Privacy (Data Access) Protects the sensitive data objects from unauthorized use by assuring that only users with the appropriate Read/Write/Execute privileges gain access.

NSP employs a Web-based interface to control system access. This facility controls:

- User login and logout
- NSP Administrator's ability to force disconnect and set access level
- Tekelec Customer Service's setting values for purchased user tokens (licenses)

### <span id="page-10-2"></span>**Security Menu and Toolbar**

For details about what these Menu options and toolbar icons provide, see [Chapter3: Using](#page-19-2)  [Security Application](#page-19-2)*.*

<span id="page-10-3"></span>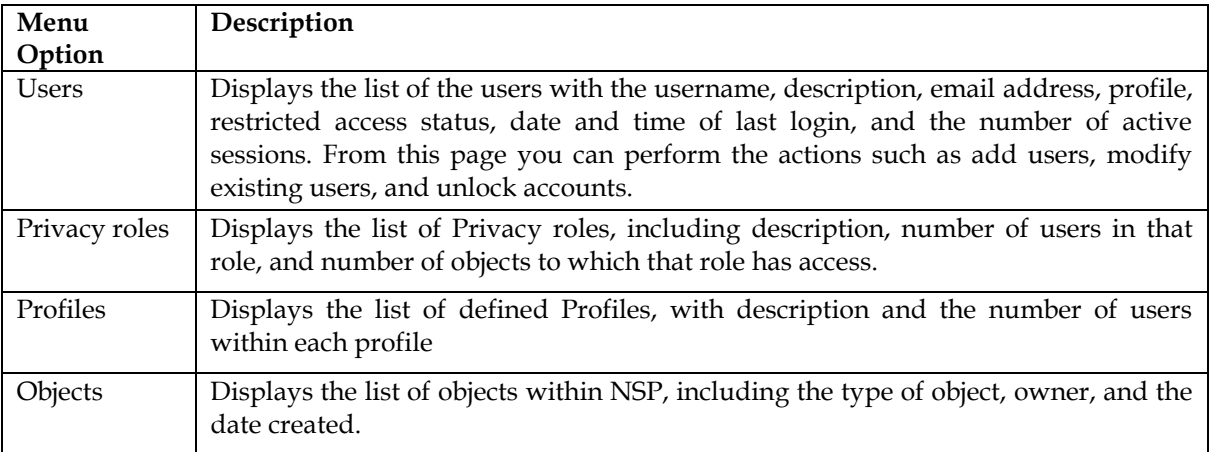

**Table 1: Display Menu**

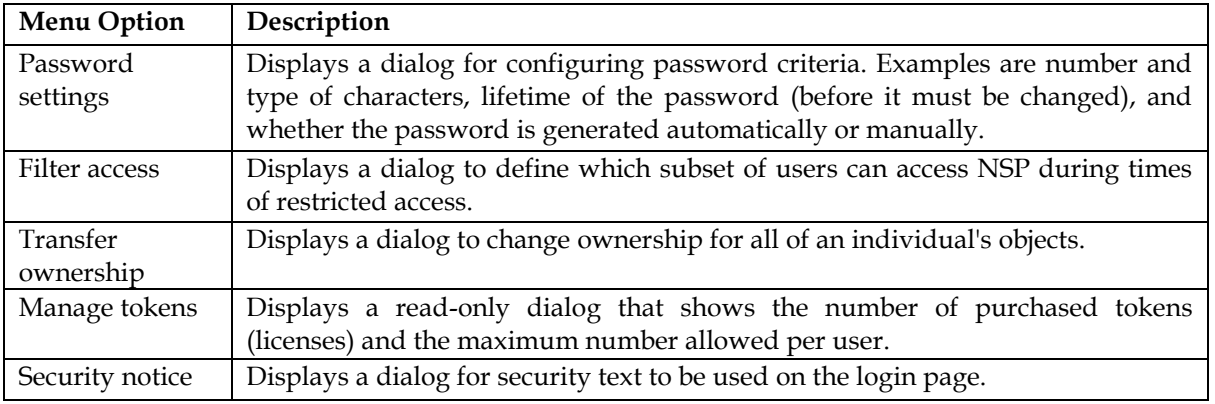

**Table 2: Action Menu**

<span id="page-11-0"></span>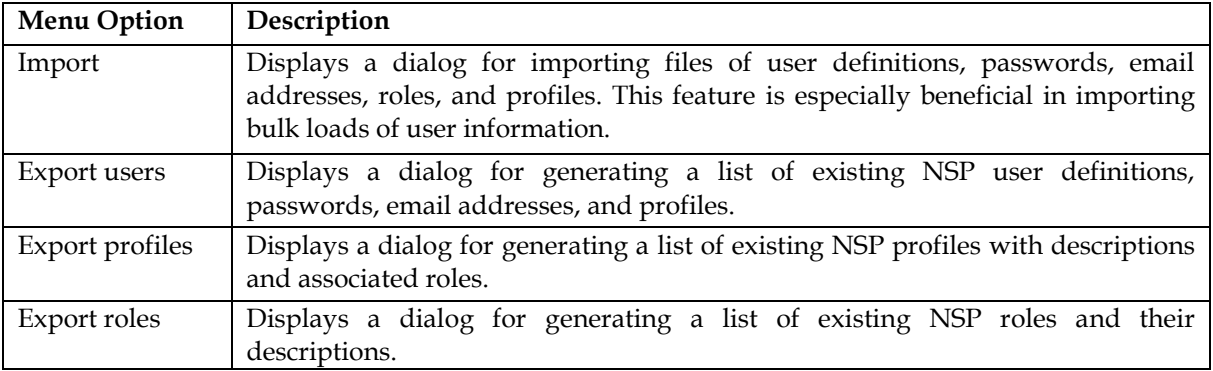

**Table 3: File Menu**

<span id="page-11-2"></span><span id="page-11-1"></span>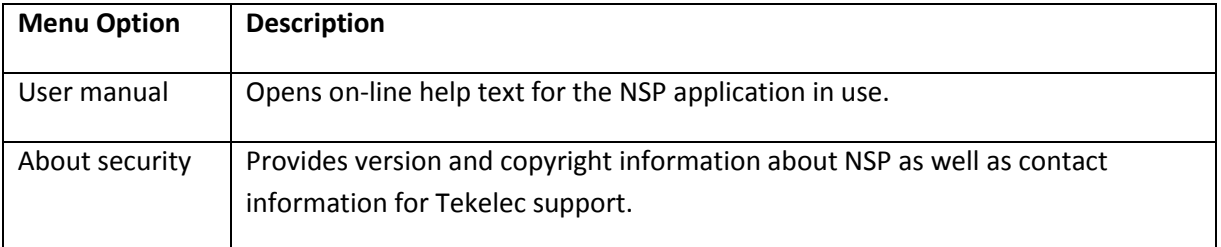

**Table 4: Help Menu**

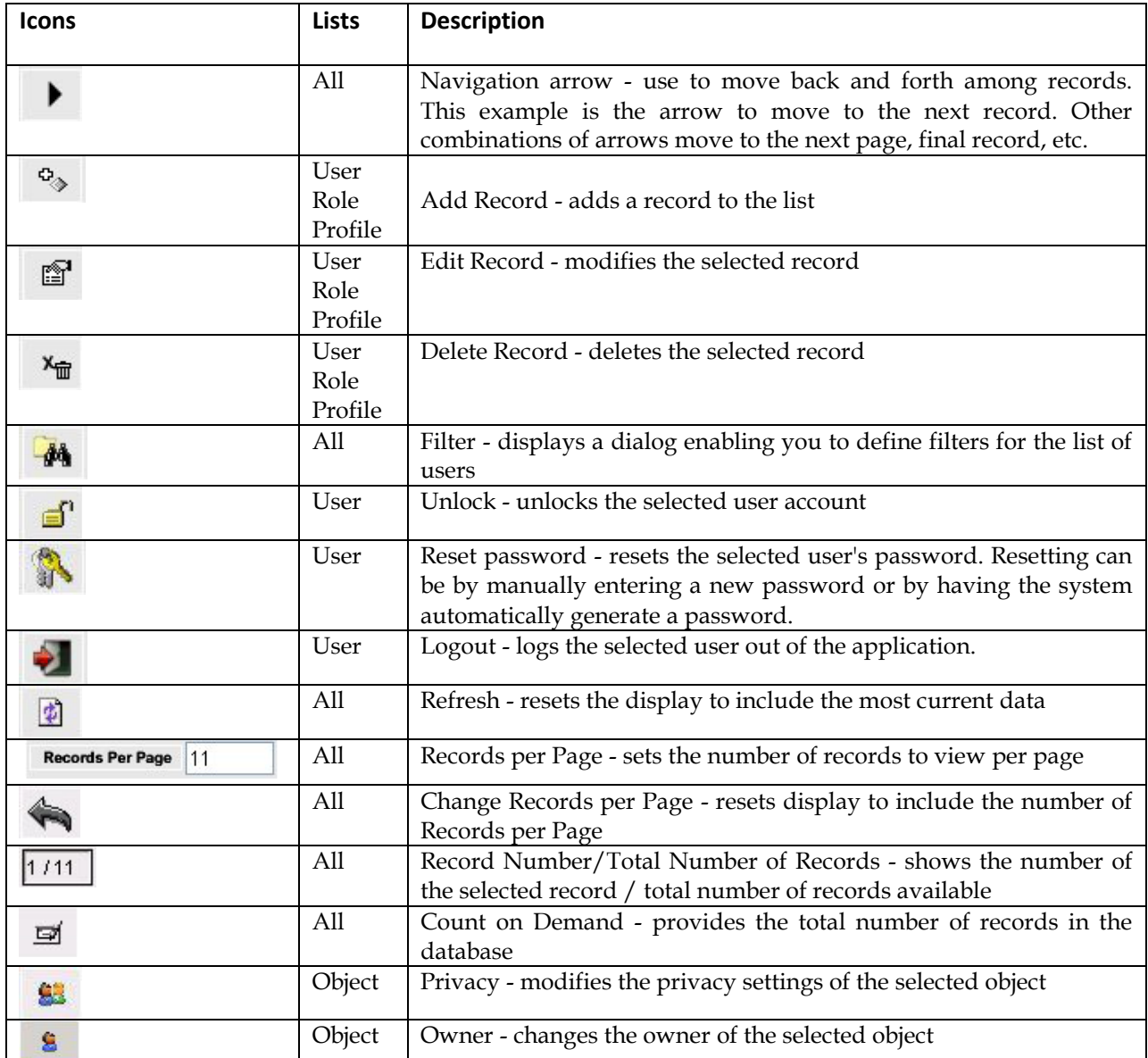

**Table 5: Security Toolbar Icons**

<span id="page-12-0"></span>**Note**: Do not use the Function Keys (F1 through F12) when using NSP. Function keys work in unexpected ways. For example, the F1 key does not open NSP help but opens the help for the browser in use. The F5 key does not refresh a specific screen, but refreshes the entire session and results in a loss of any entered information.

# <span id="page-13-0"></span>**Security Components**

#### <span id="page-13-1"></span>**Users**

From the system's viewpoint, each user has a unique identity. This identity is created by combining a user id and a password. A user can be a person or a software entity, such as a Java client.

When users are added to the PIC system, the system administrator assigns each user a password and a user profile. Authorization roles and privacy roles are assigned to a user profile. The Authorization roles and privacy roles control the level of user access to NSP applications, features, and data objects.

Passwords are typically alphanumeric, with a minimum and maximum number of characters. This guide explains security procedures performed by the NSP Administrator.

#### <span id="page-13-2"></span>**Roles**

Roles used to define application and feature access are:

- Pre-defined Roles used to establish access to application resources. These are mapped to NSP-defined users in LDAP (Users, Power Users and Managers).
- Organizational Roles defined by the customer. These are defined as global roles (for example: GPRS, UMTS, PSTN, Lyon, Mulhouse, and so on).

<span id="page-13-3"></span>NSP Security involves two types of roles: Authorization Roles and Privacy Roles.

#### *Authorization Roles*

In NSP, there are ten pre-defined user Authorization roles: The NSP Administrator is the supervisory role that can assign roles to other users. In addition, the NSP Administrator has all the privileges of the other roles.

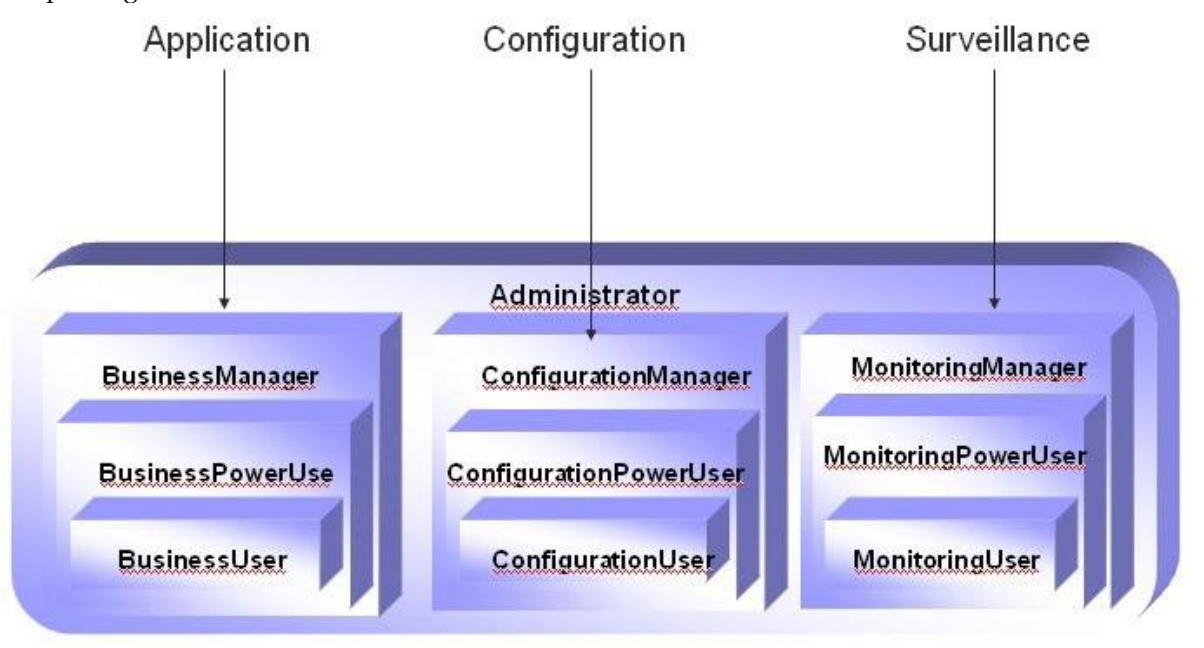

#### **Figure 2: User Matrix**

<span id="page-13-4"></span>NSP's user policy divides Authorization roles into a matrix of families and levels, which are assigned to profiles at the time of profile creation. The role families are

- Application (Business)- provides full or partial access to the following applications: ProPerf, ProAlarm Viewer, ProTrace, Report InfoView, ProDiag, Customer Care, SigTran ProDiag, and Exported Files.
- Configuration provides full or partial access to the following applications: ProPerf, ProTraq, ProAlarm Configuration, Alarm Forwarding, Report Administrator, Scheduler, Customer Care, Reference Data, and DataFeed.
- Surveillance (Monitoring) provides access to System Alarms, Diagnostic Utility, and Audit Viewer.

The role levels, which define the degree of privilege in application access, are

- User Allows user access to object data
- Power User Allows user access to NSP application critical functions
- Manager Allows a user to manage NSP applications

These tables map authorization roles to specific functions in each application in the NSP toolbox: (The  $\checkmark$  denotes the role that can perform the related function. An empty cell means that role cannot perform the function.)

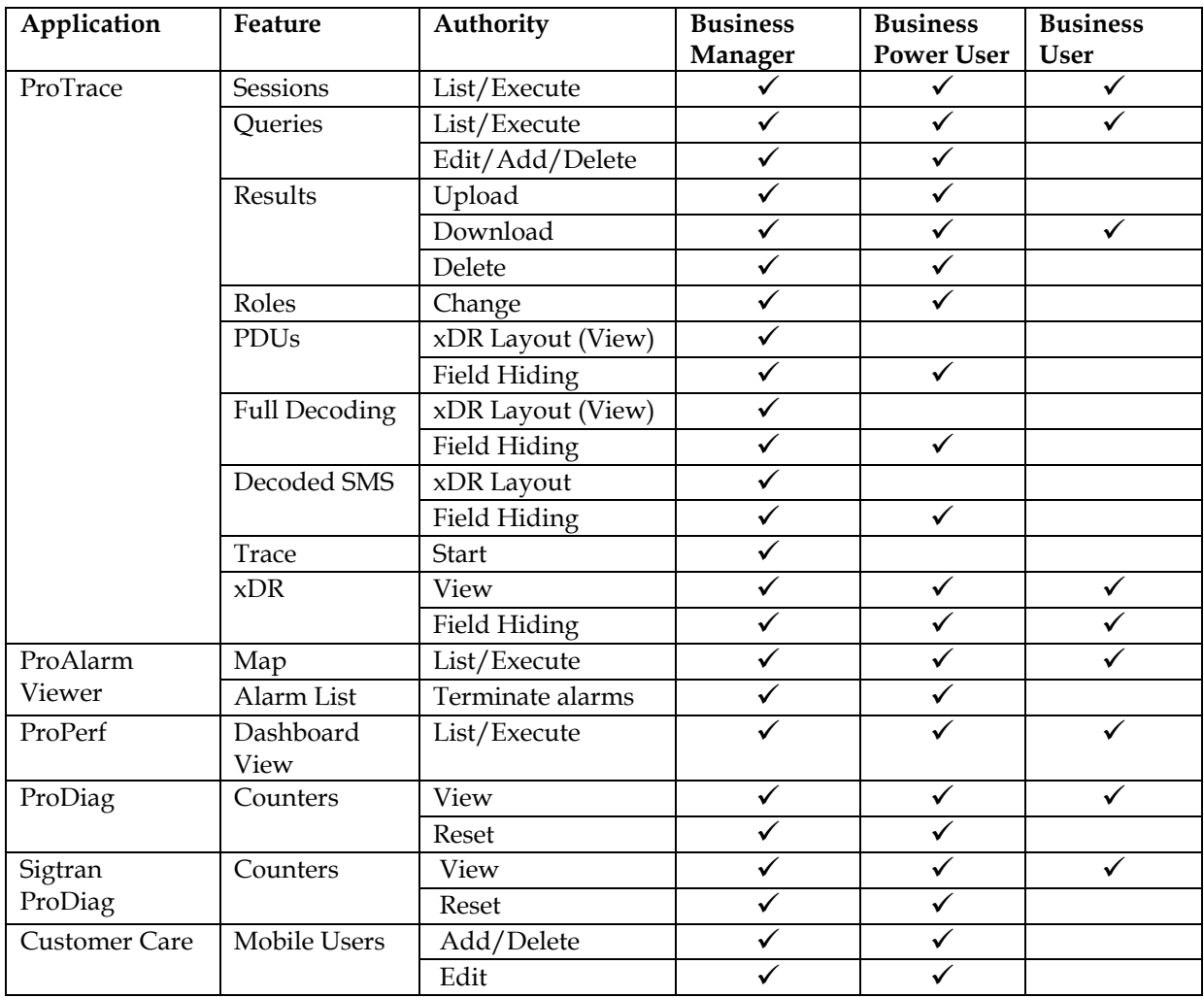

|        |             | Open/View     |  |  |
|--------|-------------|---------------|--|--|
|        |             | Upload        |  |  |
|        |             | Download      |  |  |
|        | <b>APNs</b> | Add/Delete    |  |  |
|        |             | Edit          |  |  |
|        |             | Upload        |  |  |
|        |             | Download      |  |  |
|        |             | Open/View     |  |  |
| Export | Export      | List/Download |  |  |

**Table 6: Authorization Role Map for Applications**

<span id="page-15-0"></span>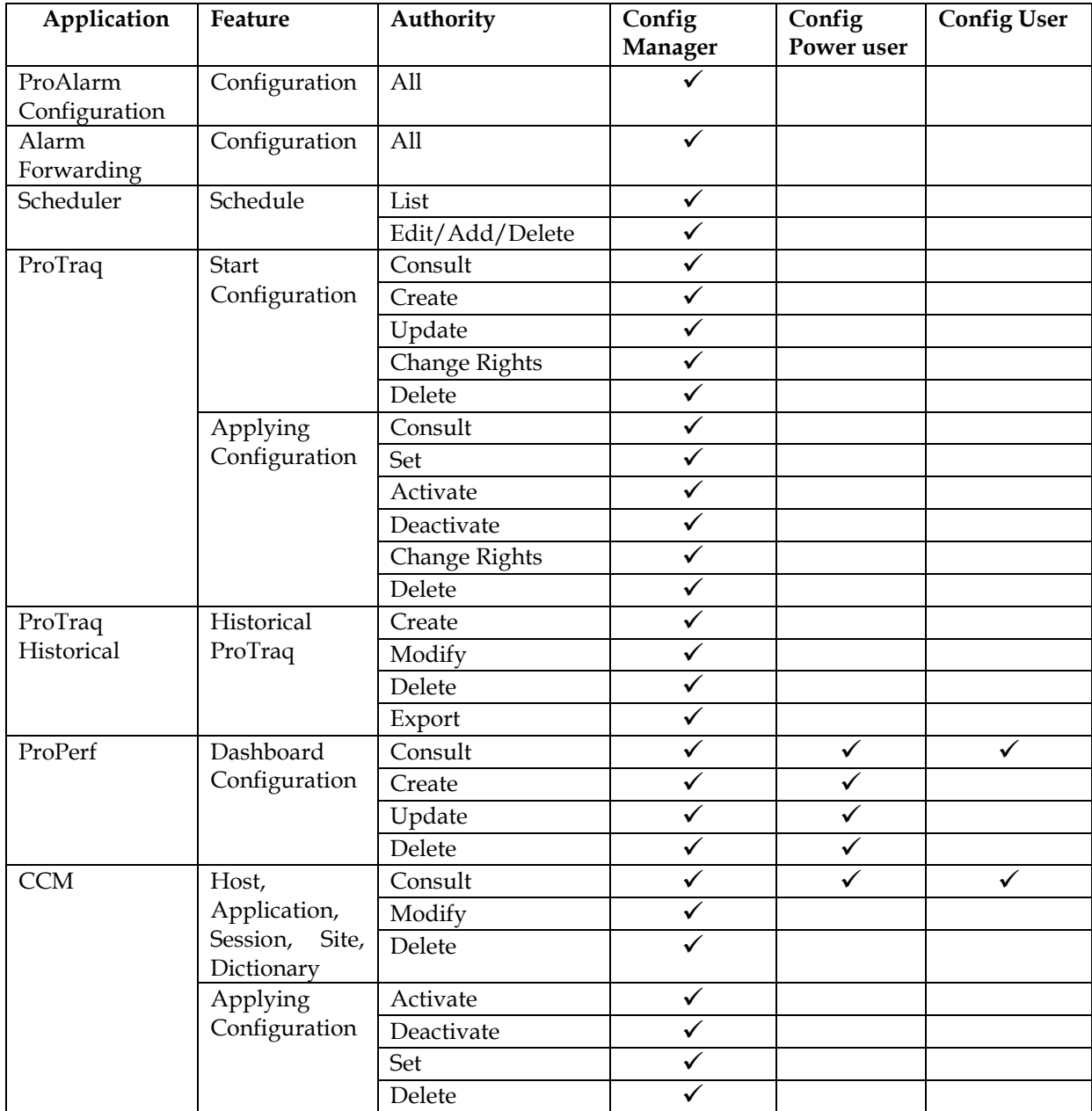

| DataFeed             | All functions        | All                 |  |  |
|----------------------|----------------------|---------------------|--|--|
| <b>Customer Care</b> | Customer             | All                 |  |  |
|                      | Care                 |                     |  |  |
| Reference Data       | <b>PIC</b> Analytics | Open/View           |  |  |
|                      |                      | Edit/Add/Delete     |  |  |
|                      |                      | Import/Export       |  |  |
| Report               | Access               | (Only NSP Admin     |  |  |
| Administrator        |                      | has access rights.) |  |  |

**Table 7: Authorization Role Map for Configuration Applications**

<span id="page-16-1"></span>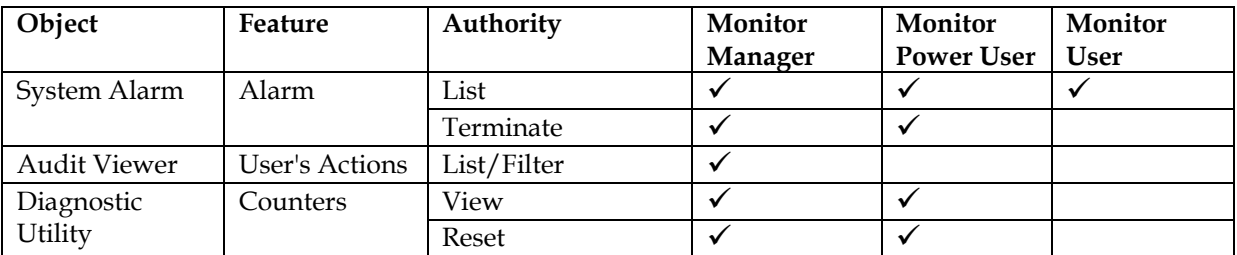

**Table 8: Authorization Role Map for Surveillance Applications**

#### <span id="page-16-2"></span>*Privacy Roles*

<span id="page-16-0"></span>Privacy roles establish the levels of access to the data objects used by the applications. Profiles link users to privacy roles, which in turn are linked to read/write/execute permissions for the data objects. A given object can offer different permission levels to different roles and indirectly to different profiles.

Object-data access privileges (read/write/execute) imply the following:

- Read  $(R)$  Users can only view an object in a list. They cannot modify or add information in any way.
- Write (W) Users can modify an object. Write includes read access. This also covers privacy privileges for that object.
- Execute  $(X)$  Users can view, modify, or delete an object in a list

This information is used at the programming level with user authorization roles to define user profiles.

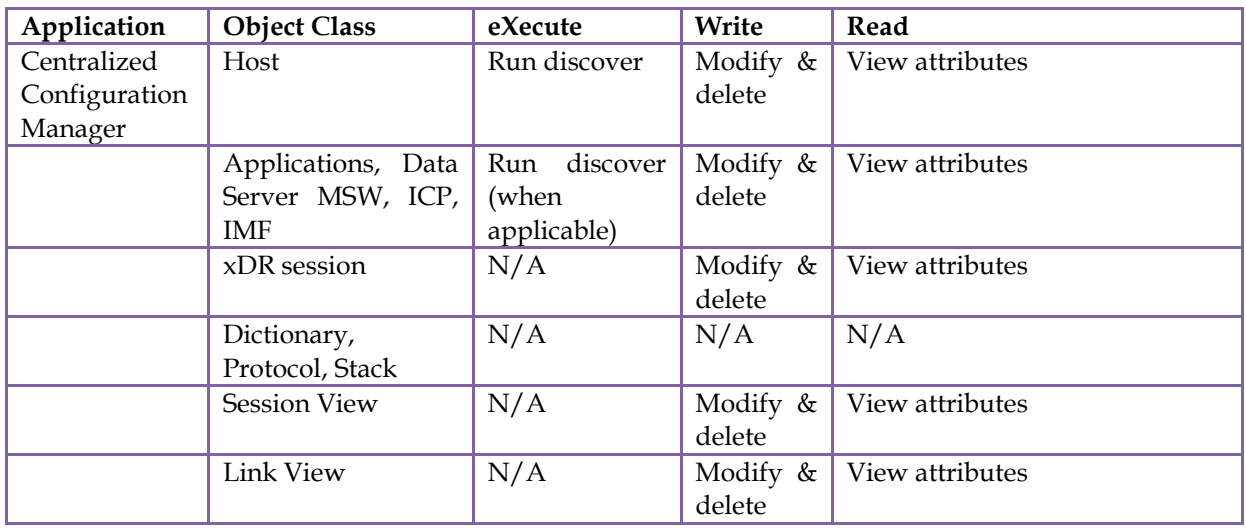

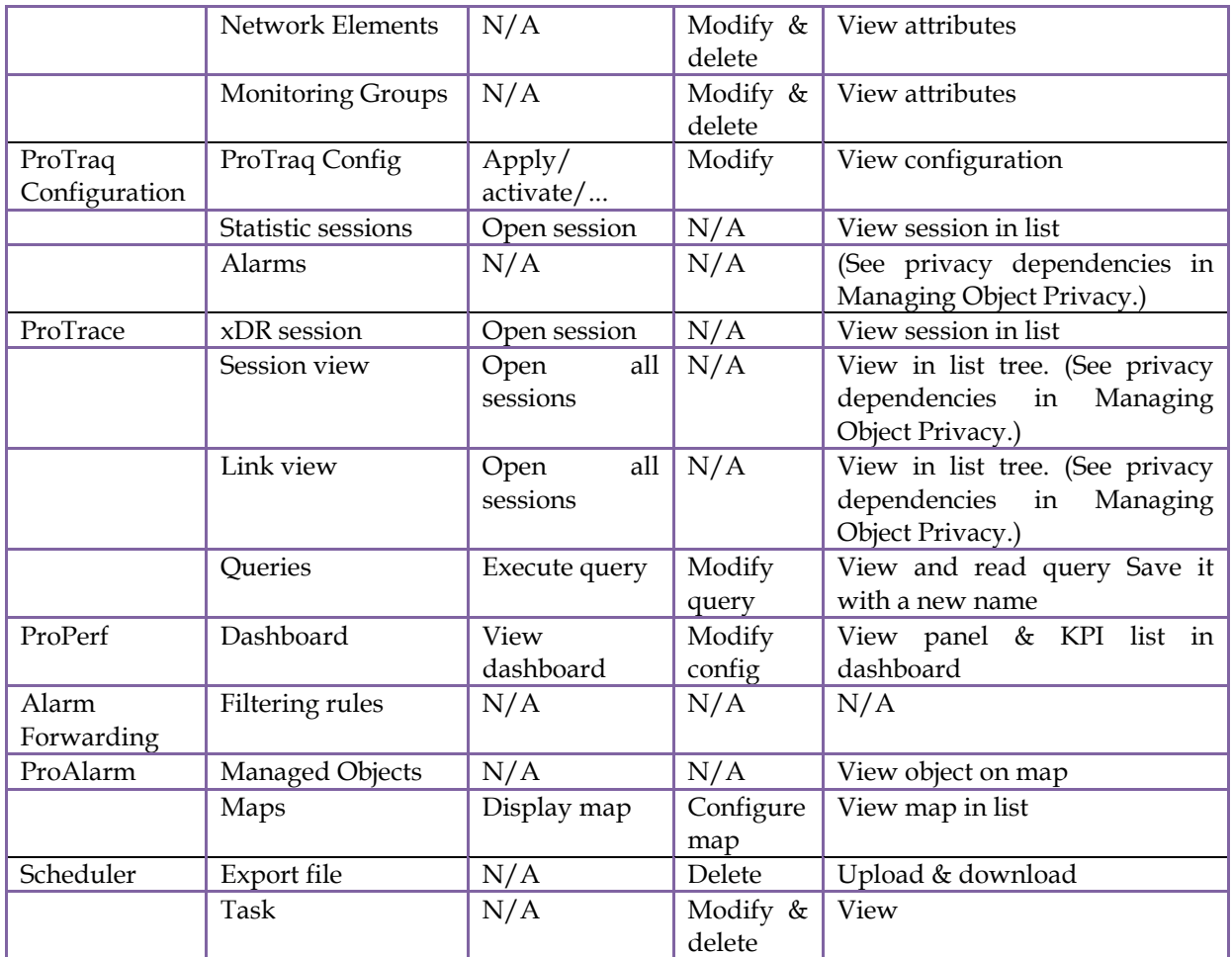

#### **Table 9: Application Privacy Roles**

#### <span id="page-17-1"></span><span id="page-17-0"></span>**Profiles**

<span id="page-17-2"></span>Profiles are structures that make it easier to grant users access to NSP applications and data structures. A user is assigned to one profile, which defines the Authorization role and Privacy role for that user. Authorization roles define the user's access to NSP applications and its features. Privacy roles link users to NSP data objects.

# <span id="page-18-0"></span>**NSP Security Model**

Profiles map users to privacy and authorization roles. Before users can access NSP applications and data, the following must be defined:

- Users
- Each user is assigned to a profile
- Roles
- In profiles, privacy roles must be associated with users (data object access) In profiles, authorization roles must be associated with users (application/feature access) Legend

**[Figure 3: Profile Overview](#page-18-1)** shows two different profiles linked to two separate sets of users in the hypothetical NET department. The NET department manages SS7 network surveillance. Some users need to perform configuration tasks and other users need to run pre-defined queries and pre-defined dashboards. For more on the hypothetical application of the NSP Security Model, see **[Profile 1](#page-18-2)** and **[Profile 2](#page-19-1)** below.

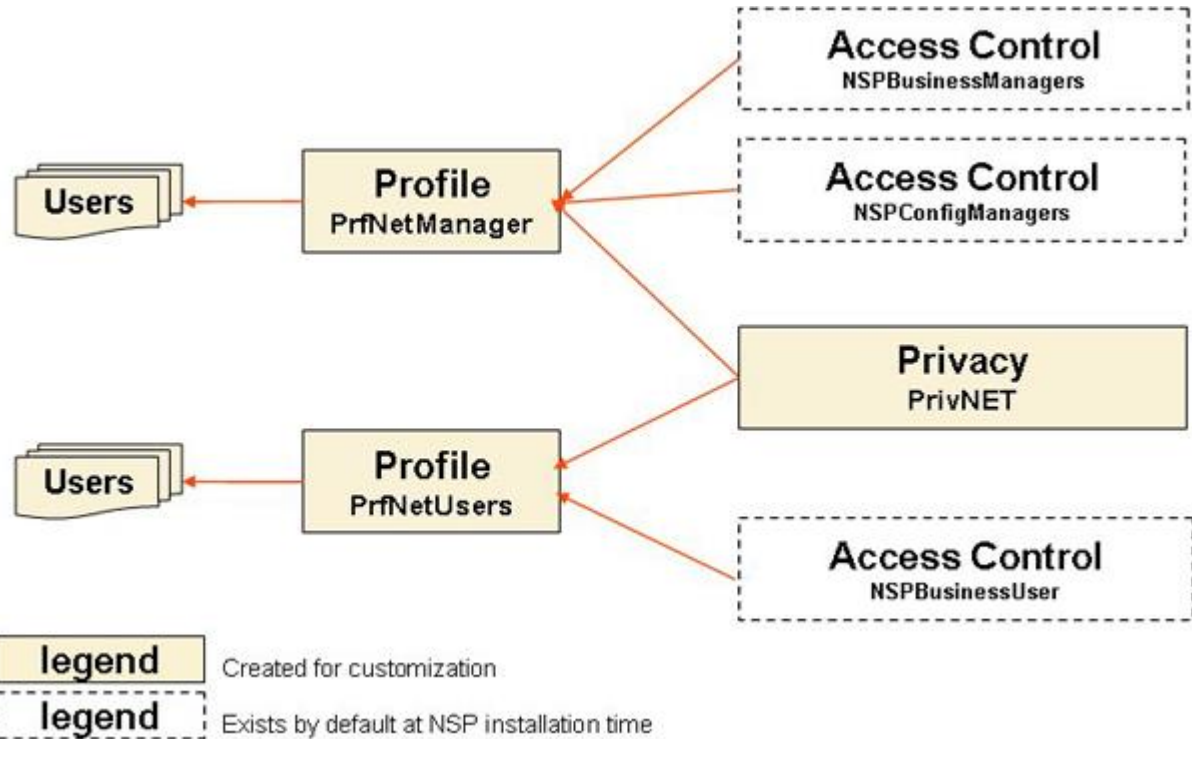

**Figure 3: Profile Overview**

#### <span id="page-18-2"></span><span id="page-18-1"></span>**Notes:**

- A role can be mapped to more than one profile.
- A profile should include, at the minimum, one role for application/feature access and one role for data access.

Many users can share the same profile.

For information on setting up Security in NSP, see [Chapter3: Using Security Application](#page-19-2)

#### <span id="page-19-0"></span>**Profile 1**

Profile - PrfNetManager Access Control privileges - for authorization roles NSPConfigManager and NSPBusinessManager. (These roles have almost no restriction on feature access.) Privacy role - PrivNET

#### <span id="page-19-1"></span>**Profile 2**

<span id="page-19-2"></span>Profile - PrfNetUsers Access Control privileges - for authorization role NSPBusinessUser. (Users with this profile can execute queries on sessions and can view dashboards.) Privacy role – PrivNET

# **Chapter 3: Using Security Application**

### <span id="page-20-1"></span><span id="page-20-0"></span>**Overview**

NSP Security features are created and managed directly through the Web interface using the Security application. Once profiles, roles, and users have been defined, you can configure Privacy settings for the data.

Users must be authenticated to use NSP. A user is an individual or a group that has a unique userid and password.

**Note**: Do not use the Function Keys (F1 through F12) when using NSP. Function keys work in unexpected ways. For example, the F1 key does not open NSP help but opens the help for the browser in use. The F5 key does not refresh a specific screen, but refreshes the entire session and results in a loss of any entered information.

## <span id="page-20-2"></span>**Opening the Security Application**

To open the NSP Security application, follow these steps:

**Note**: NSP only supports versions of IE 7.0 or later and Firefox 3.6 or later. Before using NSP, turn off the browser pop up blocker for the NSP site.

- Log in to NSP. The Application Board is displayed.
- Click the Security icon. The Security application is opened and the Users page is displayed.

## <span id="page-20-3"></span>**Managing Users**

In the NSP Security application, you can manage users by

- Viewing users
- Adding users
- Modifying users
- Removing users

For more information about the role of users in NSP Security, see [Users](#page-13-1)

#### <span id="page-20-4"></span>**Viewing Users**

The NSP Administrator can see a list of all defined users on the Users page.

 In the Security menu, select **Display ► Users**. The Users page is displayed.

**Note**: The Users page is the default view when the Security application is activated.

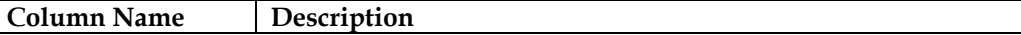

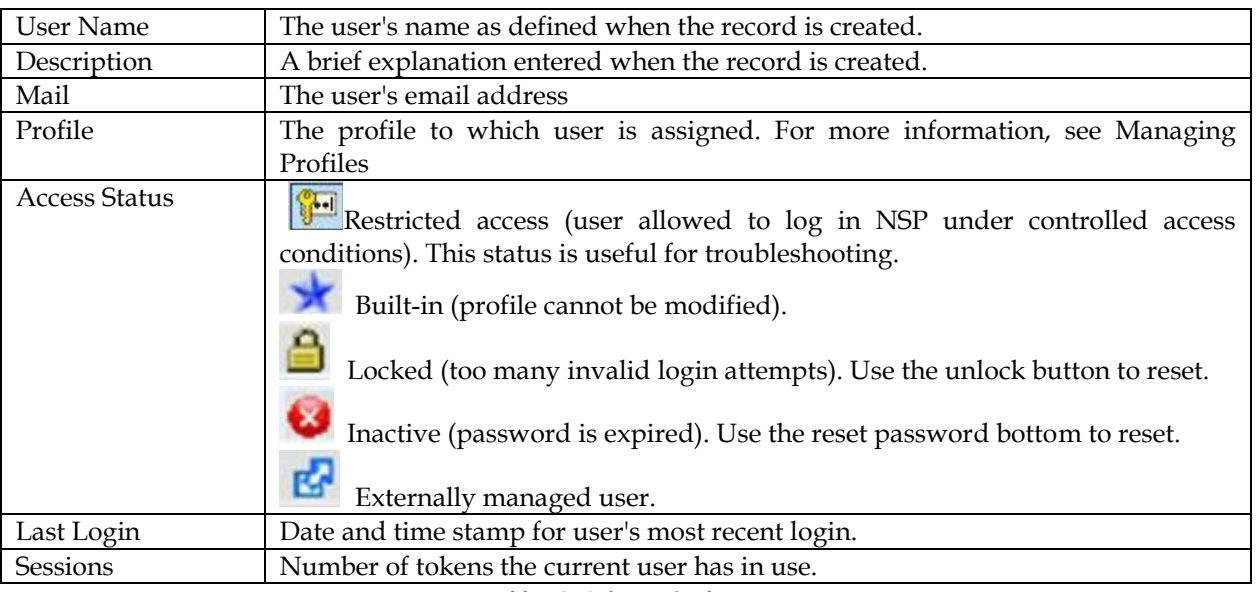

**Table 10: Columns in the Users**

### <span id="page-21-1"></span><span id="page-21-0"></span>**Adding Users**

The NSP Administrator can add users for the NSP applications. Complete these steps to create a new user.

- Click the **Add** Record icon.
	- The User settings window is displayed.
- Enter the appropriate values in the fields. The options are described below:

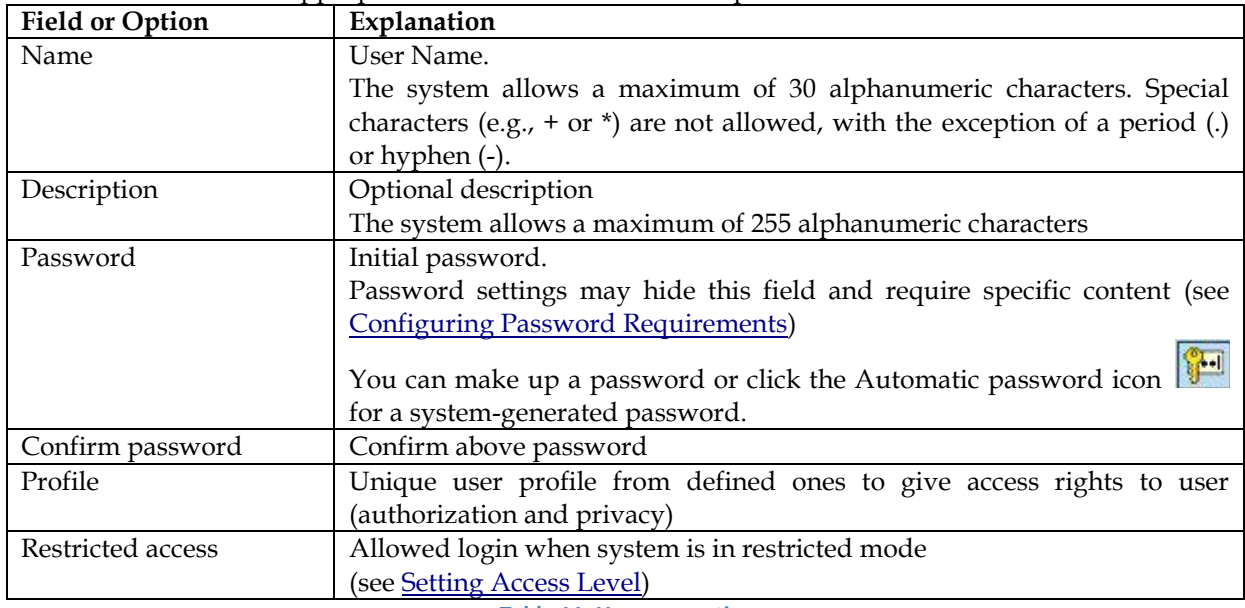

**Table 11: User properties**

<span id="page-21-2"></span>Click Apply to save the data.

You are returned to the User page, and the new user record is displayed at the bottom of the Users list.

#### <span id="page-22-0"></span>**Modifying Users**

The NSP Administrator can modify existing user records.

- Select the user record to be modified. Click the **Edit** Record icon.
- The User settings window is displayed with data fields populated.
- Make the necessary changes to the record.
- See
- Adding Users for an explanation of the fields.
- Click Apply.
- The record displayed in the list reflects the changes.

#### <span id="page-22-1"></span>**Removing Users**

The NSP Administrator can remove user records. Complete these steps to remove a user.

**Note**: A user who owns objects cannot be deleted until the ownership is transferred. The following error message is displayed: "Unable to delete an owning user (try to transfer ownership)." To transfer ownership, see [Changing Overall Ownership](#page-29-1)

q.

- In the Security menu, select **Display ► Users**.
- The Users page is displayed.
- In the Users list, select the User record to be removed.
- ×m Click the **Delete** Record icon.
- Click OK at the prompt.
- The record for that User is deleted from the Users list.

### <span id="page-22-2"></span>**Managing Privacy Roles**

The NSP Security application supports Privacy Role management through the following activities:

- Viewing Privacy Roles
- Adding Privacy Roles
- Modifying Privacy Roles
- Removing Privacy Roles

For more information about the purpose of Privacy Roles in NSP Security, see [Privacy Roles](#page-16-0)

#### <span id="page-22-3"></span>**Viewing Privacy Roles**

The NSP Administrator can view all defined Privacy Roles. Follow these steps to open the Privacy roles page:

 In the Security menu bar, select **Display ► Privacy Roles**. The Privacy roles list is displayed.

<span id="page-22-4"></span>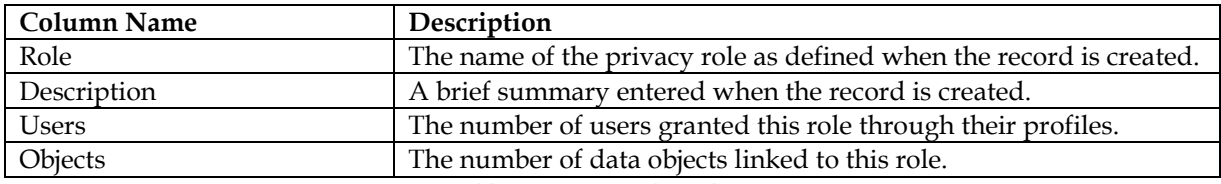

**Table 12: Privacy Roles Columns**

#### <span id="page-23-0"></span>**Creating Privacy Roles**

The NSP Administrator can add new Privacy Roles. Complete these steps to create a Privacy Role:

- $\Phi_{\!\!\scriptscriptstyle (\!\chi\!)}$  Click the Add Record icon The Privacy role settings window is displayed.
- Enter the appropriate values in the fields. The options are described below:

<span id="page-23-5"></span>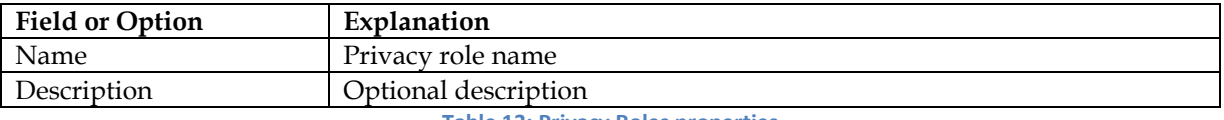

**Table 13: Privacy Roles properties**

- Click **Apply** to save the Privacy role data.
- You are returned to the Privacy roles page, where the new record is listed.

#### <span id="page-23-1"></span>**Modifying Privacy Roles**

The NSP Administrator can modify existing Privacy Role records. Complete these steps to modify a privacy role:

- Select the Privacy Role record to be modified.
- 酹 Click the Edit Record icon
- The Privacy roles settings window is displayed with data fields populated.
- Make the necessary modifications.
- Click Apply to save the updated information. You are returned to the Privacy roles page, where the list reflects the changes.

#### <span id="page-23-2"></span>**Removing Privacy Roles**

The NSP Administrator can remove Privacy Roles. Complete these steps to remove a privacy role:

- Select the Privacy Role record to be removed.
- Click the Delete Record icon.
- Click OK at the prompt. The Privacy roles list is modified to remove the record.

### <span id="page-23-3"></span>**Managing Profiles**

The NSP Security application supports Profile management through the following activities:

- Viewing Profiles
- Adding Profiles
- Modifying Profiles
- Removing Profiles

For more information about profiles in NSP Security, see [Profiles](#page-17-0)

#### <span id="page-23-4"></span>**Viewing Profiles**

The NSP Administrator can view all defined profiles.

 In the Security menu bar, select **Display ► Profiles**. The Profiles list is displayed.

The three columns in the Profiles page are described below:

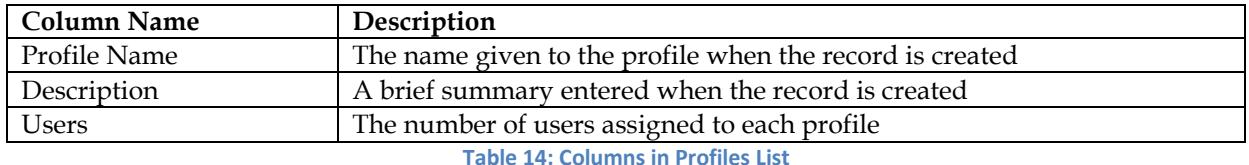

#### <span id="page-24-2"></span><span id="page-24-0"></span>**Creating Profiles**

The NSP Administrator can create new profiles. Authorization roles and privacy roles are assigned to a profile in the system (but are not visible in the profile record in the Profiles listing). Complete these steps to create a profile:

- $\Phi_{\!\!\!/\!\!\!/\!\!\!p}$  Click the Add Record icon The Profile settings window is displayed with the General page active by default.
- Enter the appropriate values in the fields. The options are described below:

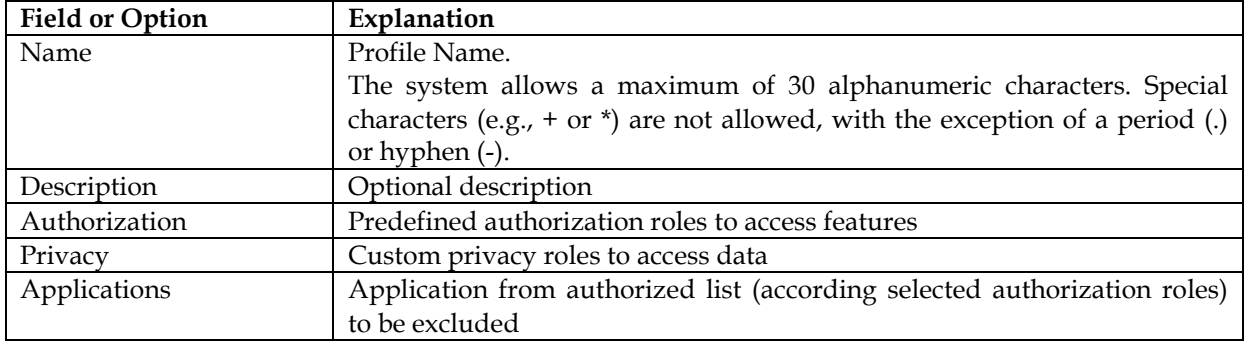

**Table 15: Privacy Roles properties**

<span id="page-24-3"></span>• Click Apply to save the profile data. The new record is displayed at the bottom of the Profiles list.

#### <span id="page-24-1"></span>**Modifying Profiles**

The NSP Administrator can modify existing profile records. Complete these steps to modify a profile:

In the Security menu bar, select **Display ► Profiles**.

ft

- Select the record to be modified.
- Click the Edit Record icon
- The Profile settings window is displayed.
- Make the necessary modifications. See previous paragraph for information on the options in the Profile Setting Window.
- Click Apply to save the updated information. The record, with changes, is displayed in the list.

#### <span id="page-25-0"></span>**Removing Profiles**

The NSP Administrator is permitted to remove profile records. Complete these steps to remove a profile.

- In the Security menu bar, select Display ► Profiles.
- Select the record in the list to be modified.
- $x_{\overline{m}}$ • Click the Delete Record icon.
- Click OK at the prompt. The profile is deleted.

## <span id="page-25-1"></span>**Managing Object Privacy**

When a user tries to access an object in an NSP application, NSP checks access rights. Access rights are established by one of the following:

- System defaults (RWX for owner and administrator), or
- Settings customized by the object owner

**Note**: R=Read, W=Write, and X=eXecute.

Privileges for one object are automatically calculated based on other related objects. One change in Privacy for an object can be cascaded to many others. Thus, to perform a task,

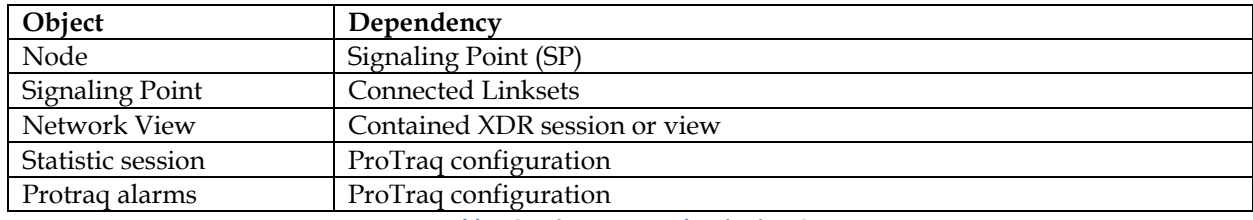

**Table 16: Privacy Dependencies in NSP**

<span id="page-25-2"></span>You may have to verify privileges of multiple objects. This chain of Privacy is called "Privacy dependencies."

The following tables list the cases in which there is a Privacy dependency.

<span id="page-25-3"></span>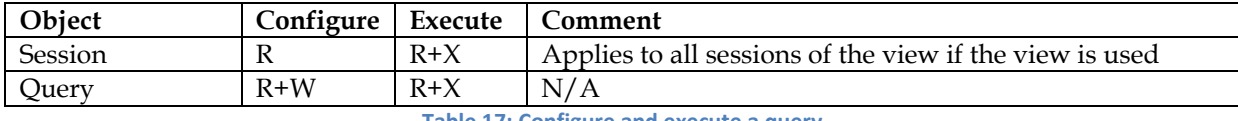

**Table 17: Configure and execute a query**

<span id="page-25-4"></span>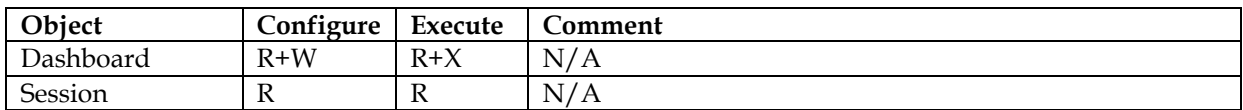

**Table 18: Configure and Display ProPerf Dashboard**

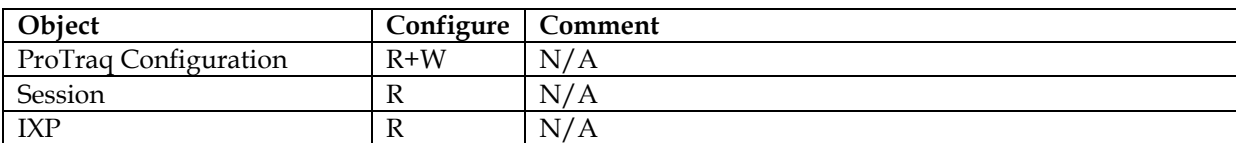

#### **Table 19: Associate a ProTraq Configuration**

<span id="page-26-3"></span>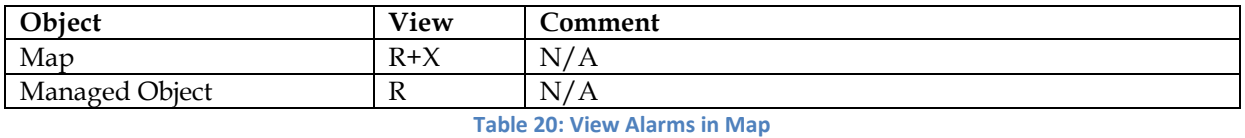

<span id="page-26-4"></span>**Note**: If a case is not listed in one of the tables, the object just depends on Simple Privacy.

#### <span id="page-26-0"></span>**Viewing Data Objects**

The NSP Administrator can display summary records for all defined data objects. When data objects are created in NSP applications (for example, maps in ProAlarm Configuration), the Security application adds the object records to a list. When the owner removes that object, the object's record is removed from the list. Complete these steps to view a list of data objects:

#### Select **Display ► Objects**.

The Objects list is displayed.

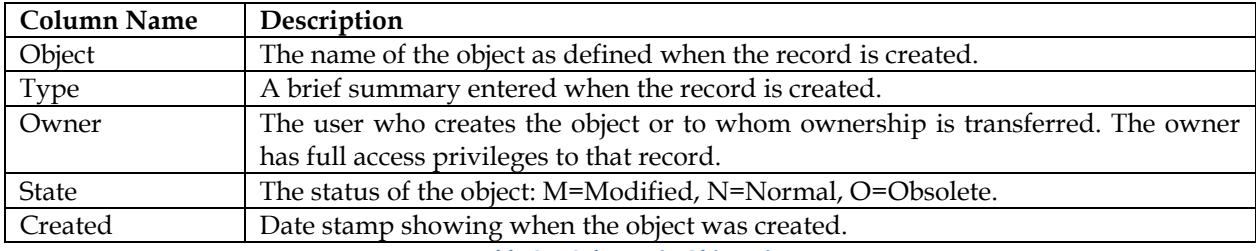

**Table 21: Columns in Object List**

#### <span id="page-26-5"></span><span id="page-26-1"></span>**Setting Default Privileges for Objects**

See Quick Start Guide Chapter 2, Setting Default Object Privacy

#### <span id="page-26-2"></span>**Changing Object Privacy**

The NSP Administrator and data object owners can modify existing Object Privacy settings using the Security application. The Administrator has access to all listed objects. The owner has access to those records which identify him or her as the owner.

Complete these steps to change data object access privileges.

- In the Security menu bar, select **Display ► Objects**. The Objects page is displayed.
- Select the Object record or records. If you are using Internet Explorer, select multiple records by pressing CTRL while selecting the records.
- Click the Privacy icon.
- The Change privacy window is displayed.

**Note**: If an individual record is selected, the current settings are shown. If multiple records are selected, the initial view of the settings shows unselected boxes because the individual settings vary.

- Click the box for the appropriate Privacy setting.
- Click Apply to save the changes.

### <span id="page-27-0"></span>**Managing Login**

The NSP Security Application supports user authentication in the following activities:

- Configuring passwords
- Setting restricted access groups
- Monitoring purchased tokens (licenses)
- Setting the Security notice

[Fo](#page-17-2)r more information about user authentication, see [NSP Security Model](#page-17-2)

#### <span id="page-27-1"></span>**Configuring Password Requirements**

The NSP Administrator can set password requirements for the NSP system, including number and type of characters, lifetime of the password before it must be changed, and whether it is generated manually or automatically.

- In the Security Menu, select **Action ► Password Settings**. The Password settings dialog is displayed.
- Enter the appropriate values in the fields. The options are described below:

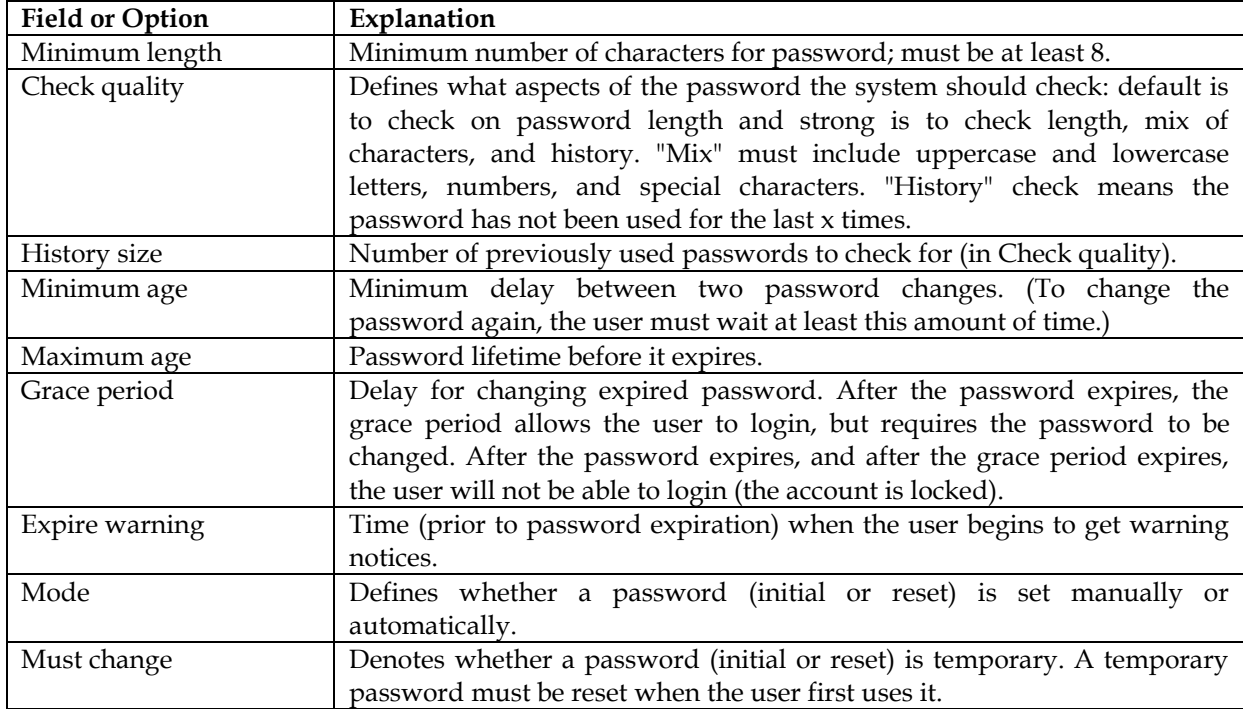

**Table 22: Password Settings**

<span id="page-27-3"></span>Click **Apply**.

The settings are saved.

#### <span id="page-27-2"></span>**Resetting User Passwords**

The NSP Administrator uses the **Security ► Users** page in NSP to reset passwords. To reset a password,

- In the Security Users page, click a User Name in the list of Users. 2.
- Click the reset password icon.
- The Password Reset dialog is displayed with the current user Name already filled in.
- Type the password in the Password field.
- You can make up a password or click the Automatic password icon  $\int_{0}^{\frac{\pi}{2} \cdot \cdot \cdot}$  for a system-generated password.
- Type the same new password in the Confirm password field
- Click Apply.
- The change takes effect the next time the user logs in to NSP.

#### <span id="page-28-0"></span>**Setting Access Level**

This procedure gives the NSP Administrator the ability to restrict access to the NSP system at login. Users with restricted access can use the system even when access is being controlled. Complete these steps to set the access level for a user.

- In the Security menu, select **Action ► Filter access**.
- To restrict access, select Restricted access users in the drop-down menu. To allow unrestricted access, select All users in the drop-down menu. (All users is the default.)
- $\bullet$
- Click Apply.

The change takes effect the next time the user logs in to NSP.

#### <span id="page-28-1"></span>**Monitoring Purchased Tokens (Licenses)**

The NSP Administrator can view system settings for the number of purchased tokens (licenses), the maximum number of tokens allowed per user, and the session timeout. These tokens are assigned to active sessions and control the number of simultaneous users. The session timeout setting ranges from 15 minutes to 8 hours. The session timeout default setting is 1 hour.

**Note**: The information in the Tokens window cannot be modified in this window. This is a view-only window.

To view the Tokens dialog, perform the following steps:

- In the Security menu, select Action ► Manage tokens. The Tokens dialog is displayed.
- NSP service user may be allowed to enter new value according current contract. Value can only be incremented.
- Click Close to close the window.

#### <span id="page-28-2"></span>**Forcing Disconnect**

The NSP Administrator is able to free user tokens (licenses) by forcing disconnection of users.

- In the Security Users page, select the user to be disconnected.
- active NSP session.

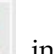

• Click the Logout icon in the Security toolbar to disconnect the user from the

 The disconnected user's screen displays an error message on its next Web update. The system returns the session's tokens to the token pool.

#### <span id="page-28-3"></span>**Setting the Security Notice**

The NSP Administrator can modify the Security Notice, which is displayed on the login page.

- In the Security menu, select Action ► Security Notice. The Security notice window is displayed.
- Enter the appropriate values in the fields. The options are described below:

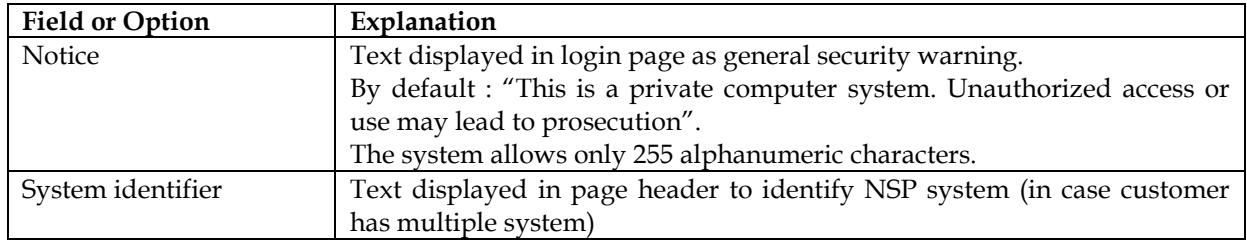

**Table 23: Security notice properties**

• Click Apply.

### <span id="page-29-3"></span><span id="page-29-0"></span>**Transferring Ownership**

The NSP Administrator can change ownership for one or more data objects owned by a particular user. For example, an individual has left the company and a different employee needs to take over all the objects.

The NSP Administrator can also change the ownership for a selected object or objects. For example, an individual has shifted responsibilities and another employee needs to take over the affected rights.

#### <span id="page-29-1"></span>**Changing Overall Ownership**

The NSP Administrator can change ownership for all of an individual's objects. To change the owner Privacy rights, complete the following steps.

- In the Security menu bar, select **Action ► Transfer ownership**. The Privacy owner change window is displayed.
- Select the current owner from the Current Owner drop-down list.
- Select the new owner from the New Owner drop-down list.
- Click Apply. The changes are saved. All of the previous owner's objects are now under new ownership.

#### <span id="page-29-2"></span>**Changing Ownership by Object**

To change the owner Privacy rights by object, follow these steps:

- In the Security menu bar, select **Display ► Objects**. The Objects list is displayed.
- Select the object record or records for which the ownership is to be changed.
- Click the Owner icon.
- The Privacy owner change window is displayed.
- Select the new owner from the New Owner drop-down list.
- Click Apply. The changes are saved. Ownership for the selected record(s) is changed.

**Note**: This procedure is different from changing all objects from one owner to another. See [Changing Overall Ownership](#page-29-1)

## <span id="page-30-0"></span>**Importing and Exporting User Data**

The NSP Security application enables the NSP Administrator to import user data, including user definitions, passwords, email address, roles, and profiles. The Security application also enables exporting of these types of data. The imported and exported data are in Comma-Separated Values (CSV) format.

#### <span id="page-30-1"></span>**Importing User Data**

To import User data, follow these steps.

**Note**: If you have added user data to the CSV file, you must first open the file in a text editor and delete the extra commas at the end of the row for that user data. Then you can import the file. (Excel adds the commas, but they are not visible in Excel.)

- <span id="page-30-5"></span>Select File ► Import in the Security Menu. The Import security data dialog is displayed.
- <span id="page-30-6"></span> Click Browse beside Users data file. This is a required field. A browsing dialog is displayed.
- Find and select the CSV file you want to import.

```
NAME; DESCRIPTION; PASSWORD; MAIL; PROFILE
Blake; ; myPwd; blake.jones@tekelec.com; nspAdmin
```
**Figure 4: Sample CSV File (for Users)**

- Repeat steps [Step 2](#page-30-5) and [Step 3](#page-30-6) to find and select a Roles file and Profiles file, if you want to import these.
- Click Apply.

A message is displayed indicating that the import is in process. The files are added to the user information in the database.

#### <span id="page-30-2"></span>**Exporting User Data**

To export User Data, which includes user definitions, passwords, email addresses, and profiles, perform these steps:

Click **File ► Export** users in the NSP Security menu.

A File Download dialog is displayed with options to Open, Save, or Cancel.

• Click the appropriate option. If you choose to "Open" the file, the User data is displayed in CSV format. You can then save the file. A dialog is displayed for you to choose where the file will be saved. **Note:** The NSP user password will always be encrypted/hashed while taking User data export.

#### <span id="page-30-3"></span>**Exporting Profiles**

To export existing NSP Profiles, which include Profile descriptions and associated roles, perform these steps:

Click **File ► Export** profiles in the NSP Security menu.

A File Download dialog is displayed with options to Open, Save, or Cancel.

• Click the appropriate option.

If you choose to open the file, the Profile data is displayed in CSV format. You can then save the file. If you choose to save the file, a dialog is displayed for you to choose where the file will be saved.

#### <span id="page-31-0"></span>**Exporting Roles**

To export existing NSP Roles and their descriptions, perform these steps:

- Click **File ► Export** roles in the NSP Security menu.
- A File Download dialog is displayed with options to Open, Save, or Cancel.
- Click the appropriate option. If you choose to open the file, the Role data is displayed in CSV format. You can then save the file. If you choose to save the file, a dialog is displayed for you to choose where the file will be saved.

# **Appendix A: My Oracle Support (MOS)**

<span id="page-32-0"></span>MOS [\(https://support.oracle.com\)](https://support.oracle.com/) is your initial point of contact for all product support and training needs. A representative at Customer Access Support (CAS) can assist you with MOS registration.

Call the CAS main number at 1-800-223-1711 (toll-free in the US), or call the Oracle Support hotline for your local country from the list at [http://www.oracle.com/us/support/contact/index.html.](http://www.oracle.com/us/support/contact/index.html) When calling, make the selections in the sequence shown below on the Support telephone menu:

1. Select 2 for New Service Request

2. Select 3 for Hardware, Networking and Solaris Operating System Support

3. Select 2 for Non-technical issue

You will be connected to a live agent who can assist you with MOS registration and provide Support Identifiers. Simply mention you are a Tekelec Customer new to MOS.

MOS is available 24 hours a day, 7 days a week, 365 days a year.

# <span id="page-33-0"></span>**Appendix B: Locate Product Documentation on the Oracle Technology Network Site**

Oracle customer documentation is available on the web at the Oracle Technology Network (OTN) site, [http://docs.oracle.com.](http://docs.oracle.com/) You do not have to register to access these documents. Viewing these files requires Adobe Acrobat Reader, which can be downloaded at [www.adobe.com.](http://www.adobe.com/)

1. Log into the Oracle Technology Network site at [http://docs.oracle.com.](http://docs.oracle.com/)

2. Under Applications, click the link for Communications.

The Oracle Communications Documentation window opens with Tekelec shown near the top.

3. Click Oracle Communications Documentation for Tekelec Products.

4. Navigate to your Product and then the Release Number, and click the View link (the Download link will retrieve the entire documentation set).

5. To download a file to your location, right-click the PDF link and select Save Target As.